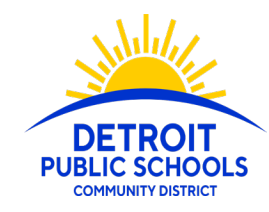

# HOW TO APPLY ON A SMART PHONE

# **STEP 1: Create an Account**

#### Go to [detroitk12.submittable.com](http://detroitk12.submittable.com)

#### **Username & Password:**

- When creating your account, be sure to record your username and password.
- Be sure to use an email address that is checked frequently, as this will be the school's primary means sending information regarding your application.

#### **Setting Up an Email Account:**

If you need assistance setting up an email that can serve as your username, please set up a time to speak with a[n](http:// detroitk12.org/applicationschools) Enrollment Specialist by calling 313-873-6345 or visiting [detroitk12.org/applicationschools](http:// detroitk12.org/applicationschools) to set up an appointment.

### **STEP 3: Upload Documents**

All applications will ask you to upload the following documents:

- **Transcripts or Report Cards**
- MSTEP state test scores.

If you have hard copies of these documents, please see below for a list of free Smart Phone Apps that allow you to take pictures of your documents and will send them to your email. Go to your Apps Store Icon and search for either of these free scanning apps.

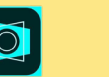

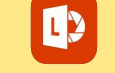

**Adobe Scan App Microsoft Office**

**Lens App**

Once the app is downloaded to your phone, utilize the app to take a picture of your hard copy documents. The app will prompt you to email the documents or you can save the documents to your phone.

## **STEP 2: Start Your Application**

Once you have created an account and log-in, select which application you would like to start. The following application options will be listed:

- Examination High School Application 2020-21 (Opening 12 p.m. April 27, 2020)
- Application K-8 School Admissions 2020-21
- Application High School Admissions 2020-21
- Fine and Performing Arts Application 2020-21
- Detroit Public Montessori Application 2020-21

Please be sure to save your work as you go by selecting the "Save Draft" option at teh bottom of the application page.

## **STEP 4: Complete Required Information**

Once you are satisfied will all your answers, scroll to the bottom and select "Apply." Immediately after you submit your application, you will receive a confirmation email. If you do not receive a confirmation email, please check to make sure you have entered the correct Submittable login information.

**Questions?** Visit [Detroitk12.org/examschools](http://Detroitk12.org/examschools), [detroitk12.org/applicationschools](http://detroitk12.org/applicationschools), [detroitk12.org/montessori o](http://detroitk12.org/montessori )r [detroitk12.org/dsapathways](http://detroitk12.org/dsapathways ) **Email** [exam.schools@detroitk12.org](mailto:exam.schools@detroitk12.org) or [application.schools@detroitk12.org](mailto:application.schools@detroitk12.org) **Call** (313) 873-6345

DPSCD does not discriminate on the basis of race, color, national origin, sex, sexual orientation, transgender identity, disability, age, religion, height, weight, citizenship, marital or family status, military status, ancestry, genetic information, or any other legally protected category, in its educational programs and activities, including employment and admissions Questions? Concerns? Contact the Civil Rights Coordinator at (313) 240-4377 or dpscd.compliance@detroitk12.org or 3011 West Grand Boulevard, 14th Floor, Detroit MI 48202.